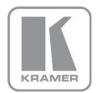

KRAMER ELECTRONICS LTD.

# USER GUIDE

**Ethernet Configuration** 

P/N: 2900-300374 Rev 3

### Contents

| 1      | Configuring your Local Ethernet Port                             | 1 |
|--------|------------------------------------------------------------------|---|
| 2      | Installing and Using Ethernet Configuration                      | 5 |
| 2.1    | Downloading and Installing Ethernet Configuration                | 5 |
| 2.2    | Using K-LAN Configurator to Modify the IP Parameters of a Device | 6 |
| 2.3    | Testing Communication with the Device                            | 8 |
| Figu   | ures                                                             |   |
| Figure | 1: Local Area Connection Properties Window                       | 1 |
| Figure | 2: Internet Protocol Version 4 Properties Window                 | 2 |
| Figure | 3: Internet Protocol Version 6 Properties Window                 | 3 |
| Figure | 4: Internet Protocol Properties Window                           | 4 |
| Figure | 5: K-LAN Configurator Main Window                                | 6 |
| Figure | 6: Search Button                                                 | 6 |
| Figure | 7: Settings Popup                                                | 7 |
| Figure | 8: Confirmation Message                                          | 8 |
| Figure | 9: Successful Upload Message                                     | 8 |
| Figure | 10: Successful Communication Message                             | 9 |

## **1** Configuring your Local Ethernet Port

After connecting the device to the Ethernet port, configure your local Ethernet port as follows:

- 1. Click Start > Control Panel > Network and Sharing Center.
- 2. Click Change Adapter Settings.
- 3. Highlight the network adapter you want to use to connect to the device and click **Change settings of this connection**.

The Local Area Connection Properties window for the selected network adapter appears as shown in Figure 1.

| 4 Local Area Connection Properties                                                                                                    |  |  |  |  |
|----------------------------------------------------------------------------------------------------|--|--|--|--|
| Networking Sharing                                                                                                    |  |  |  |  |
| Connect using:                                                                                                    |  |  |  |  |
| Intel(R) 82579V Gigabit Network Connection                                                                                                    |  |  |  |  |
| Configure                                                                                                    |  |  |  |  |
| This connection uses the following items:                                                                                                    |  |  |  |  |
| Client for Microsoft Networks Genet for Microsoft Network Monitor 3 Driver GoS Packet Scheduler GoS Packet Scheduler GoS Pack |  |  |  |  |
| Install Uninstall Properties                                                                                                    |  |  |  |  |
| Description<br>TCP/IP version 6. The latest version of the internet protocol<br>that provides communication across diverse interconnected<br>networks.                                                                                                    |  |  |  |  |
| OK Cancel                                                                                                    |  |  |  |  |

Figure 1: Local Area Connection Properties Window

 Highlight either Internet Protocol Version 6 (TCP/IPv6) or Internet Protocol Version 4 (TCP/IPv4) depending on the requirements of your IT system.

#### 5. Click Properties.

The Internet Protocol Properties window relevant to your IT system appears as shown in Figure 2 or Figure 3.

| Internet Protocol Version 4 (TCP/IPv4)                                                                                                    | Properties                         | 5  |       | ? <b>×</b> |  |
|----------------------------------------------------------------------------------------------------|------------------------------------|----|-------|------------|--|
| General Alternate Configuration                                                                                                    |                                    |    |       |            |  |
| You can get IP settings assigned automatically if your network supports<br>this capability. Otherwise, you need to ask your network administrator<br>for the appropriate IP settings. |                                    |    |       |            |  |
| Obtain an IP address automatical                                                                                                    | Obtain an IP address automatically |    |       |            |  |
| O Use the following IP address:                                                                                                    |                                    |    |       |            |  |
| IP address:                                                                                                    |                                    | 1. |       |            |  |
| Subnet mask:                                                                                                    |                                    |    |       |            |  |
| Default gateway:                                                                                                    |                                    |    |       |            |  |
| Obtain DNS server address automatically                                                                                                    |                                    |    |       |            |  |
| Ouse the following DNS server add                                                                                                    | resses:                            |    |       |            |  |
| Preferred DNS server:                                                                                                    |                                    |    |       |            |  |
| Alternate DNS server:                                                                                                    | •                                  | •  | •     |            |  |
| Validate settings upon exit                                                                                                    |                                    |    | Advar | nced       |  |
|                                                                                                    |                                    | ОК |       | Cancel     |  |

Figure 2: Internet Protocol Version 4 Properties Window

| Internet Protocol Version 6 (TCP/IPv6) Pro                                                                                                    | perties   |  |  |  |
|----------------------------------------------------------------------------------------------------|-----------|--|--|--|
| General                                                                                                    |           |  |  |  |
| You can get IPv6 settings assigned automatically if your network supports this capability.<br>Otherwise, you need to ask your network administrator for the appropriate IPv6 settings. |           |  |  |  |
| Obtain an IPv6 address automatically                                                                                                    |           |  |  |  |
| Use the following IPv6 address:                                                                                                    |           |  |  |  |
| IPv6 address:                                                                                                    |           |  |  |  |
| Subnet prefix length:                                                                                                    |           |  |  |  |
| Default gateway:                                                                                                    |           |  |  |  |
| Obtain DNS server address automatic                                                                                                    | ally      |  |  |  |
| OUse the following DNS server address                                                                                                    | es:       |  |  |  |
| Preferred DNS server:                                                                                                    |           |  |  |  |
| Alternate DNS server:                                                                                                    |           |  |  |  |
| Validate settings upon exit                                                                                                    | Advanced  |  |  |  |
|                                                                                                    | OK Cancel |  |  |  |

Figure 3: Internet Protocol Version 6 Properties Window

6. Select **Use the following IP Address** for static IP addressing and fill in the details as shown in Figure 4.

For TCP/IPv4 you can use any IP address in the range 192.168.1.1 to 192.168.1.255 (excluding 192.168.1.39) that is provided by your IT department.

| Internet Protocol Version 4 (TCP/IPv4)                                                                                                    | Properties                         |  |  |  |
|----------------------------------------------------------------------------------------------------|------------------------------------|--|--|--|
| General                                                                                                    |                                    |  |  |  |
| You can get IP settings assigned automatically if your network supports<br>this capability. Otherwise, you need to ask your network administrator<br>for the appropriate IP settings. |                                    |  |  |  |
| Obtain an IP address automatical                                                                                                    | Obtain an IP address automatically |  |  |  |
| • Use the following IP address:                                                                                                    |                                    |  |  |  |
| IP address:                                                                                                    | 192.168.1.2                        |  |  |  |
| Subnet mask:                                                                                                    | 255.255.255.0                      |  |  |  |
| Default gateway:                                                                                                    | · · ·                              |  |  |  |
| Obtain DNS server address autom                                                                                                    | natically                          |  |  |  |
| Ouse the following DNS server add                                                                                                    | resses:                            |  |  |  |
| Preferred DNS server:                                                                                                    |                                    |  |  |  |
| Alternate DNS server:                                                                                                    | · · ·                              |  |  |  |
| Validate settings upon exit                                                                                                    | Advanced                           |  |  |  |
|                                                                                                    | OK Cancel                          |  |  |  |

Figure 4: Internet Protocol Properties Window

- 7. Click OK.
- 8. Click Close.

## 2 Installing and Using Ethernet Configuration

To operate or configure your Kramer device via Ethernet, you need to do an initial configuration of the Ethernet port in the device. To do so, you need to download and install the **K-LAN Configurator** software and use it to configure the Ethernet port.

A device can be controlled by up to three Ethernet devices, (such as, PCs or remote controllers).

**Note**: The reply from the controlled device is sent only to the last connected Ethernet device, (PC or remote controller).

## 2.1 Downloading and Installing Ethernet Configuration

#### To download and install K-LAN Configurator:

- Using your Web browser, go to <u>http://www.kramerelectronics.com</u> and download the installation software for K-LAN Configurator to your PC.
- 2. Using Windows Explorer, browse to the location to which you downloaded the software.
- 3. Run **Setup.exe** to begin installation of the software.
- 4. When the installation process asks whether you want to install the software, click **Install**.
- When the installation is complete the main window is displayed as shown in <u>Figure 5</u>.

The program automatically searches the LAN to discover Kramer devices and displays their names and IP addresses. Press the Search icon  $\bigcirc$  to search the LAN again.

| KRAMER LAN CONFIGURATOR            |                   | _ × _                   |
|------------------------------------|-------------------|-------------------------|
| Device Settings About              |                   |                         |
| Q                                  |                   | 💠 Upload To Device      |
| 1 ProjectorRoom<br>192.168.1.39 v2 | FC-10ETH setting: |                         |
| 192.160.1.39 V2 ≡                  | Name:             | ProjectorRoom           |
|                                    | Firmware Version: | 01.00.00.11206          |
|                                    | Mac Address:      | FF:FF:FF:FF:FF          |
|                                    | Network Settings: |                         |
|                                    | IP Address:       | [192 . 168 . 001 . 039] |
|                                    | Subnet:           | 255 . 255 . 000 . 000   |
|                                    | Gateway:          | 000 . 000 . 000 . 000   |
|                                    | Local IP port:    | 5000                    |
|                                    |                   |                         |

Figure 5: K-LAN Configurator Main Window

### 2.2 Using K-LAN Configurator to Modify the IP Parameters of a Device

To use K-LAN Configurator to modify the IP parameters of a device:

1. Click Start > K-LAN Configurator

The Search Button is displayed as shown in Figure 6.

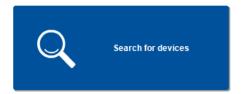

#### Figure 6: Search Button

Click the Search button for the software to search the network for Kramer devices.

The main window is displayed as shown in <u>Figure 5</u>. If any devices that are connected to your PC have been automatically identified, they are displayed on the left hand side of the window.

**Note:** If you have more than one network interface in your PC, **K-LAN Configurator** may not always identify devices connected to the additional network interfaces.

3. If you have more than one network interface in your PC, click **Settings** on the menu bar.

The **Settings** popup is displayed as shown in Figure 7.

| 255 . 255 . 255 . 255 |
|-----------------------|
|                       |
| ace automatically.    |
|                       |
| ANCEL SET             |
|                       |

- 4. Select the required network interface from the Card: drop-down list.
- 5. Click Set.
- 6. If your device is not recognized automatically, click the search icon

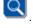

 Modify the fields as required: Name, IP address, Subnet, Gateway and Local IP port.

Note: The name is limited to 13 alpha-numeric characters.

8. Click Upload to Device SUpload To Device

The confirmation message is displayed a shown in <u>Figure 8</u> and the settings are uploaded to the device.

Figure 7: Settings Popup

| Questio | n                                        |                | × |
|---------|------------------------------------------|----------------|---|
| ?       | Are you sure that you setting to device? | want to upload |   |
|         | ок                                       | CANCEL         |   |

Figure 8: Confirmation Message

9. Click OK.

The Upload message is displayed as shown in Figure 9.

| Upload |                                      |    | × |
|--------|--------------------------------------|----|---|
|        | Setting were uploaded to the device. |    |   |
|        |                                      |    |   |
|        |                                      | OK |   |
|        |                                      | ОК |   |

Figure 9: Successful Upload Message

- 10. Click OK.
- 11. Click the search icon to refresh the display.

You can now connect the device to your LAN and communicate with it via the Ethernet port.

## 2.3 Testing Communication with the Device

#### To test the communication with the device:

- 1. Click Start > All Programs > Accessories > Command Prompt
- In the command prompt window, type ping xxx.xxx.xxx and Return, where xxx.xxx.xxx is the IP address you uploaded in <u>Section 2.2</u>. If communication is successful, a reply similar to that shown in <u>Figure 10</u> is displayed.

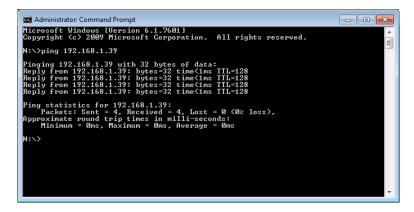

Figure 10: Successful Communication Message